## **Join as an Attendee**

To join a WebEx Meeting/Event as an attendee, you may either install a WebEx Client Application or directly join using the browser. The steps below may be followed for directly joining through browser without installing WebEx Application.

**1. Open the WebEx Event invitation mail and click on the Join Event button (Sample shown below)**

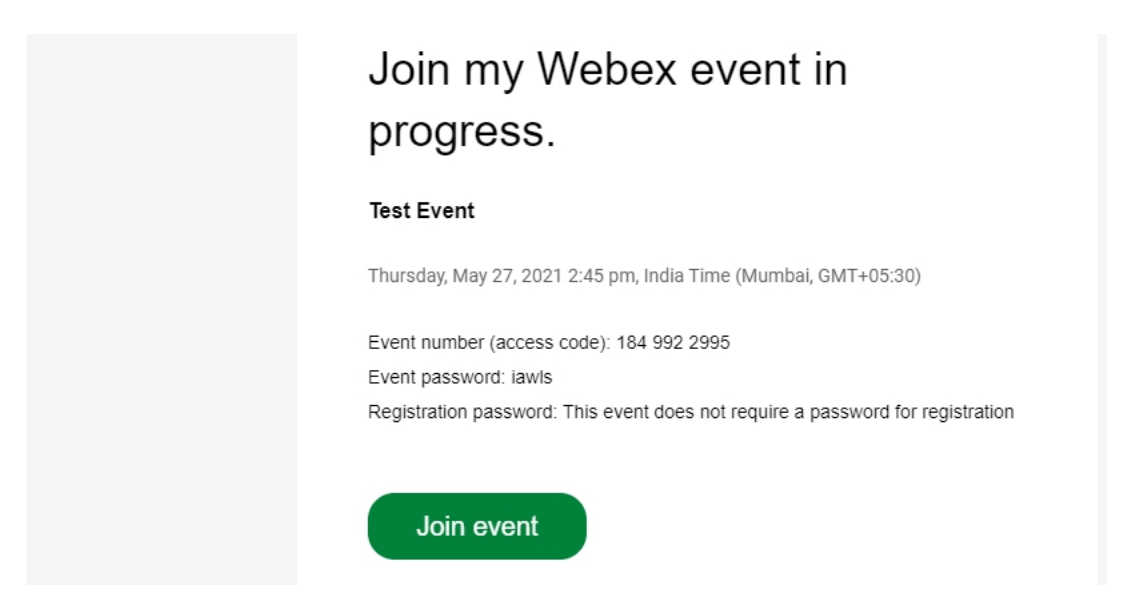

**2. Click on "Join byBrowser" link (below "Join Now" button)**

Event Information: Test Event

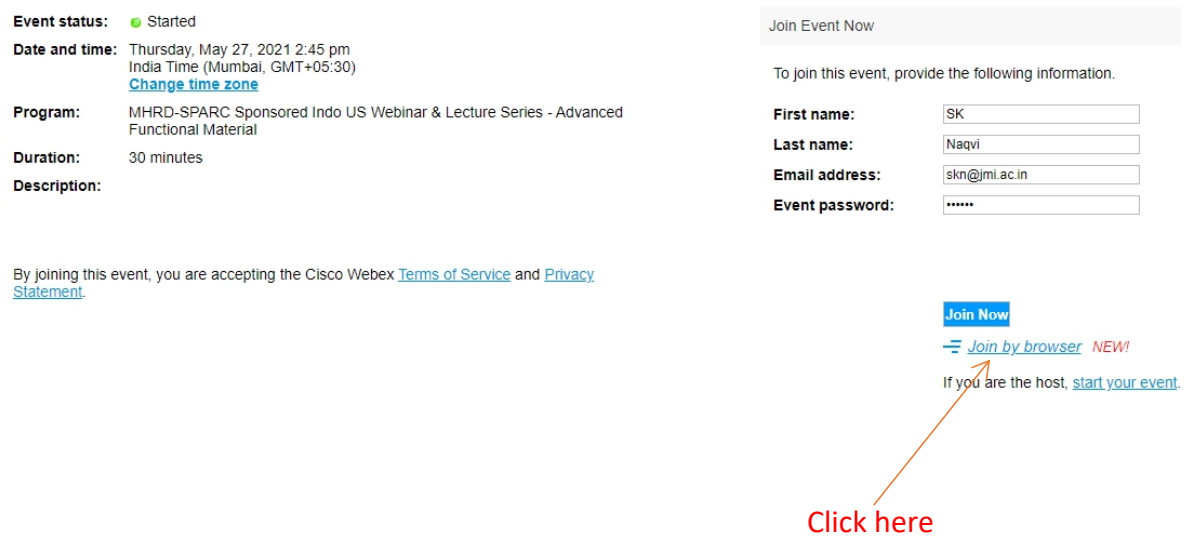

**3. A screen would appear asking you to join the meeting. Click on the "Join Meeting/Event" button to join the meeting.**

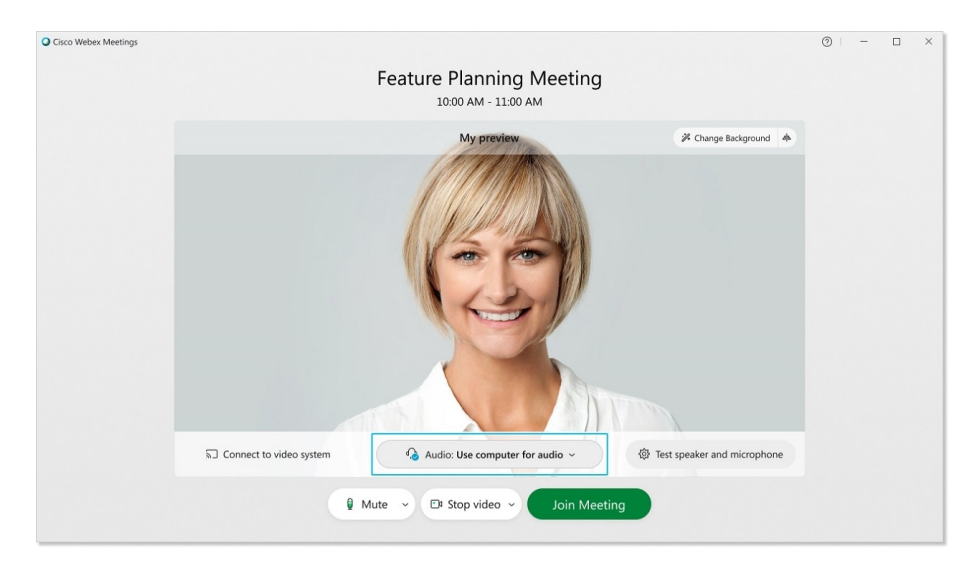

## On mobile phones please download WebEx Meet App from Google Playstore on Android or App Store on iOS

**For more information please refer to Cisco [WebEx](https://help.webex.com/en-us/9eed9t/Get-Started-Joining-a-Meeting-Event-or-Training-Session-with-the-Webex-Meetings-Web-App) Help Center**